# **EFFETTUARE UNA PRENOTAZIONE**

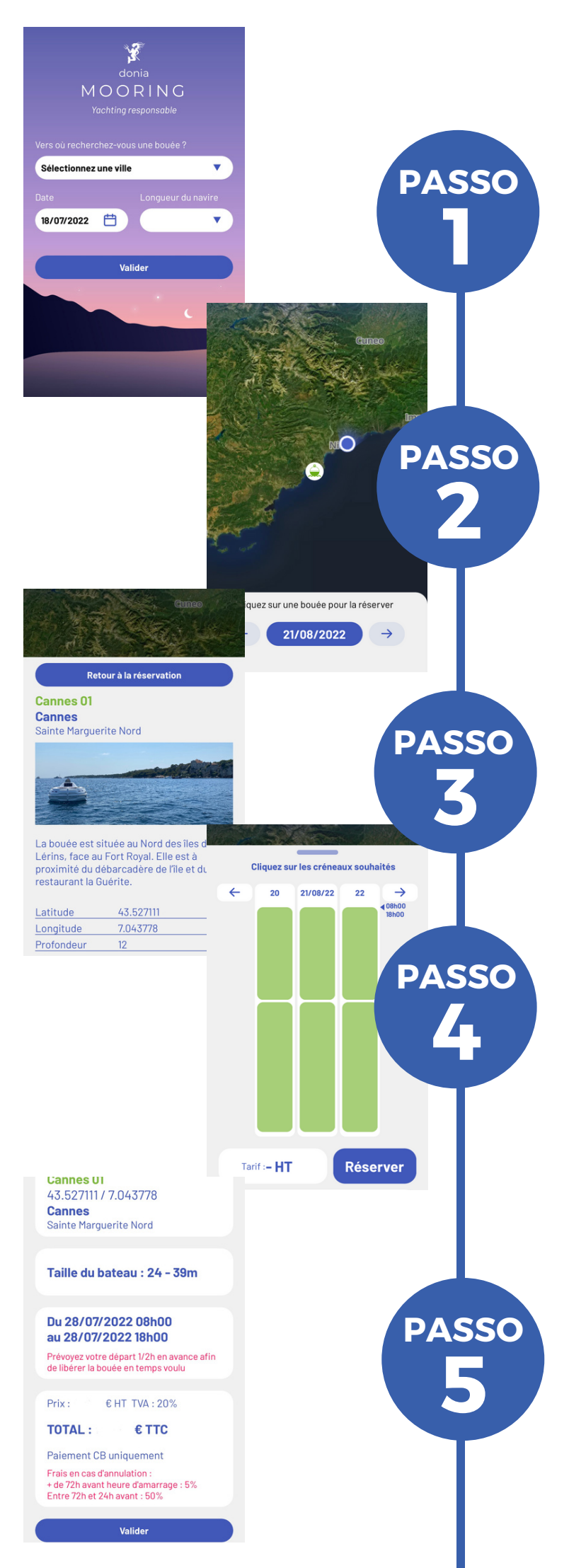

## **Accesso a Mooring**

Il modulo di prenotazione è disponibile tramite **l'applicazione DONIA**. Una volta inserite le informazioni, avviare la ricerca.

## **Visualizzazione delle boe**

Il risultato della ricerca viene visualizzato sulla mappa. Le boe prenotabili sono cliccabili.

## **Caratteristiche**

È possibile visualizzare **le caratteristiche** di ogni boa, i vantaggi, le esposizioni, le coordinate GPS, ecc.

## **La prenotazione**

Una volta trovata la boa, è sufficiente c**liccare sugli slot** che si desidera prenotare.

#### **Pagamento**

Dopo aver compilato il modulo e accettato i T&C, la prenotazione è in **attesa di pagamento** e sarà annullata se non convalidata entro **10 minuti.** Basta confermare e inserire i dati di pagamento per bloccare la prenotazione.

# **USO DELLA BOA**

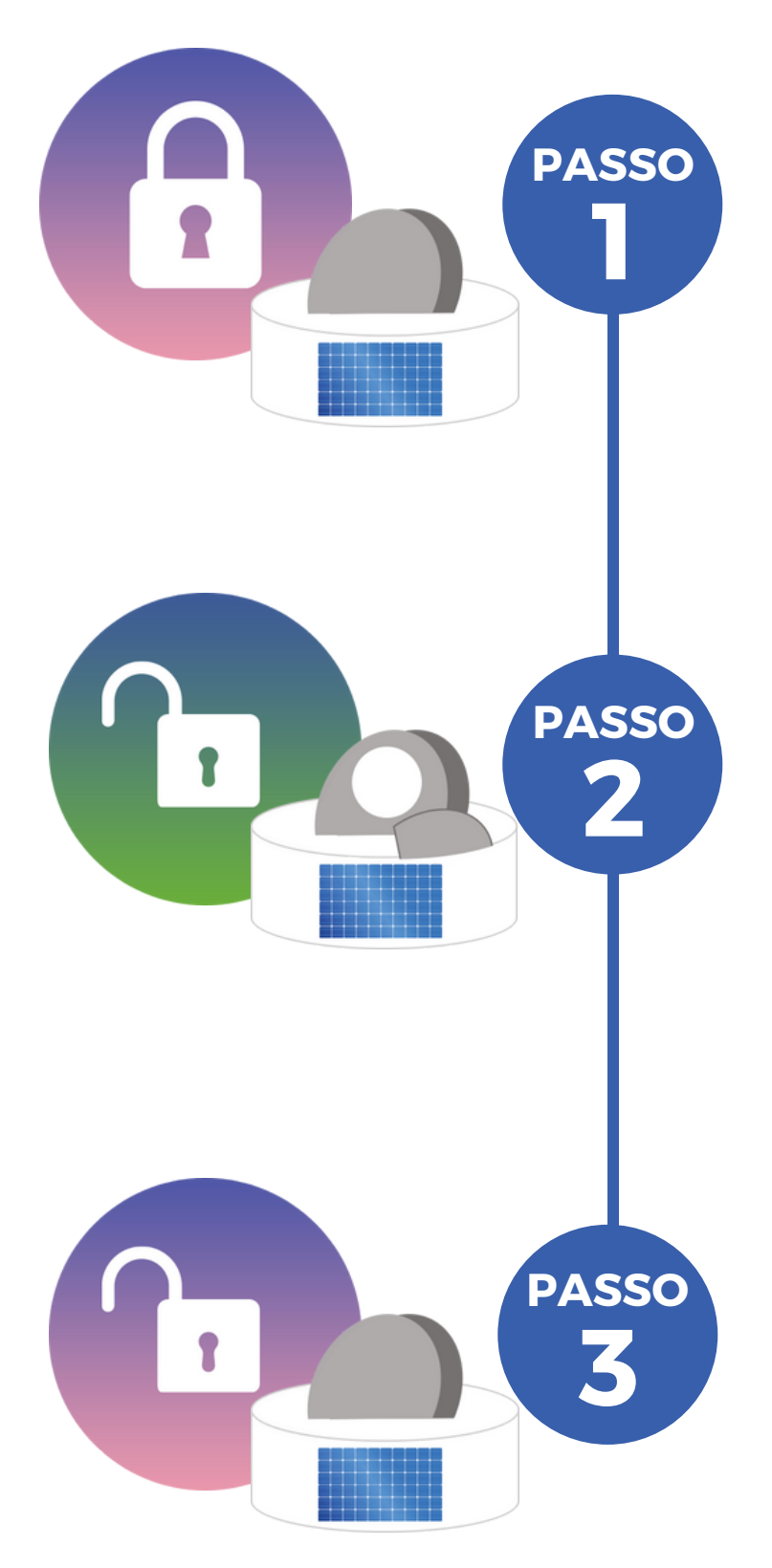

# **Aprire la boa**

Nel modulo ""**Le mie prenotazioni attuali**" di DONIA Mooring, fare clic sul lucchetto per attivare il sistema di apertura automatica.

Il pulsante non sarà cliccabile fino al momento esatto della prenotazione.

## **Ormeggio**

Una volta che l'anello sarà accessibile, sarà possibile ormeggiarvi. Il lucchetto apparirà **aperto** sul vostro smartphone e verrà visualizzato il tempo rimanente prima della fine della prenotazione.

# **Chiudere la boa**

Si consiglia di pianificare la partenza con **mezz'ora di anticipo**, poiché qualsiasi sforamento verrà addebitato 5€ tasse escluse/min. di ritardo. Una volta rimossa la corda, è necessario bloccare il bagagliaio facendo clic sul lucchetto visibile sullo smartphone.

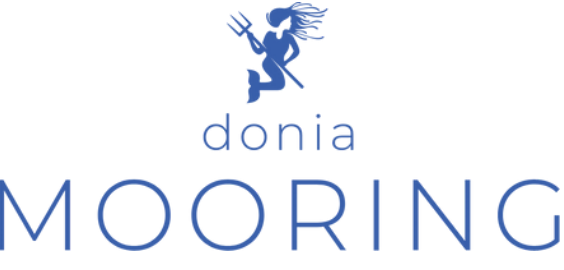

Per qualsiasi domanda o informazione aggiuntiva, si prega di contattare Jo-Ann SCHIES [joann.schies@andromede-ocean.com](mailto:joann.schies@andromede-ocean.com) 04 67 66 32 48